While we are using our remote teaching tool, Zoom, it is important to make sure your software is as up-to-date as possible. We would appreciate your immediate assistance to update your Zoom software. To ensure you are using the most secure and reliable version, please follow the steps below:

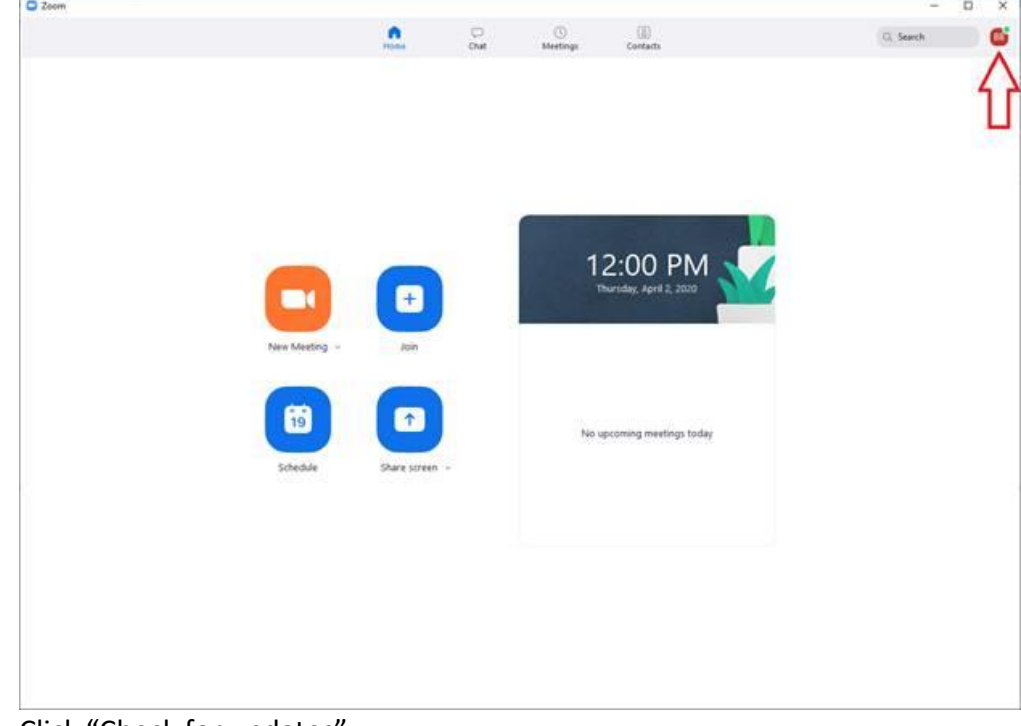

1. Launch the Zoom application. When it launches, click the circle in the top right corner.

2. Click "Check for updates".

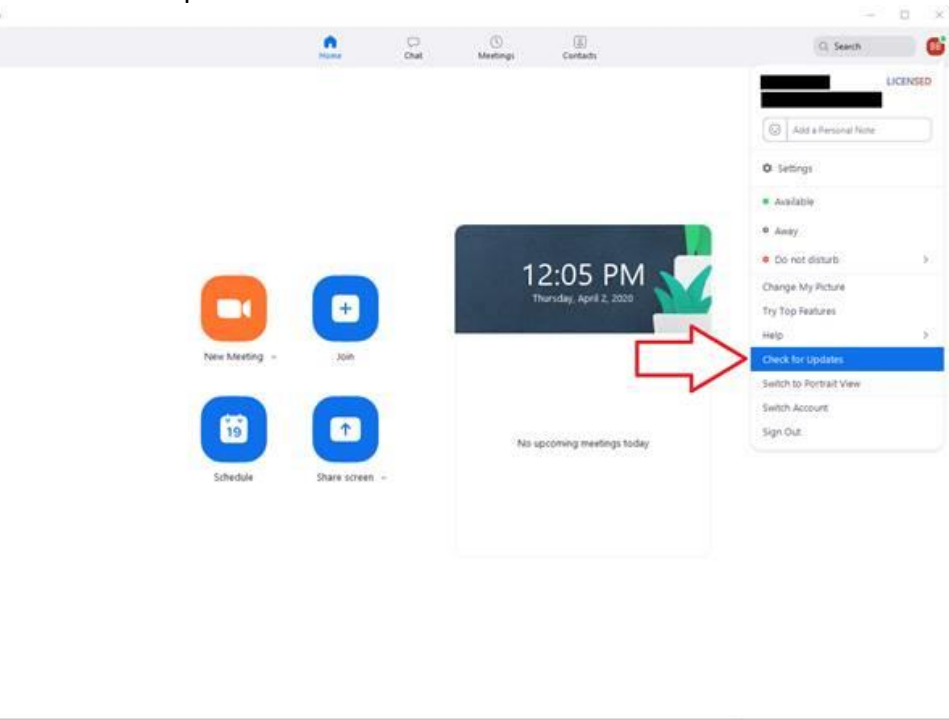

3. If an update is ready to be applied, it will start downloading. The progress bar at the bottom will indicate how much is left to download. This may take some time. If there is no update available, you will be presented with a different window saying "You are up to date". If you see this window, you may close it as no further action is required. The most recent version is 4.6.9.

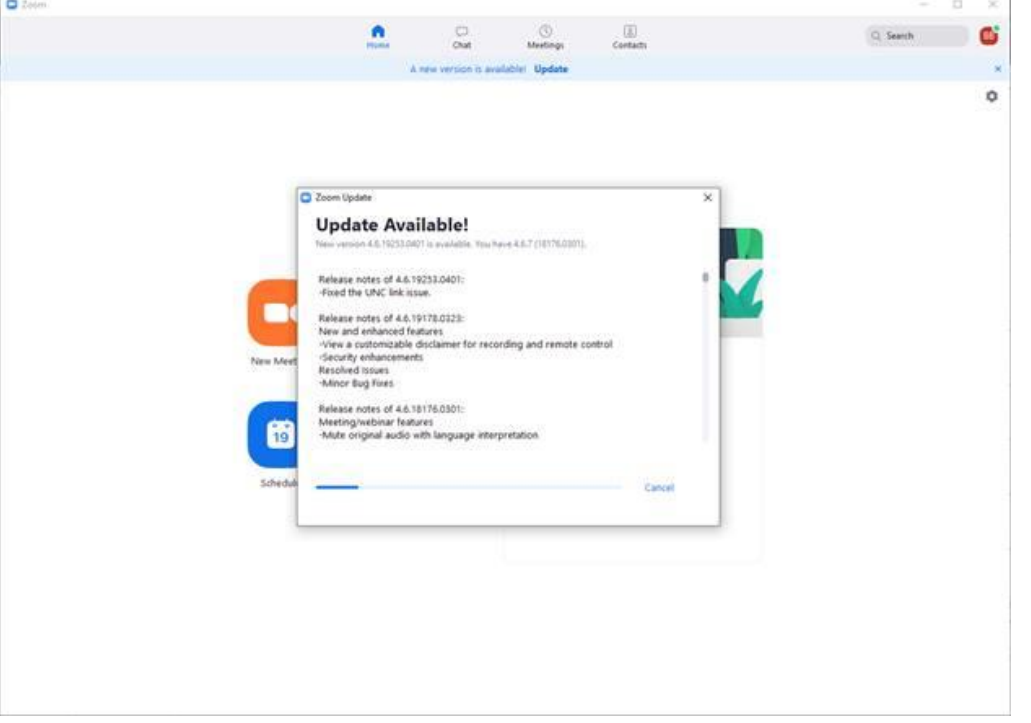

4. When it is finished downloading, an "Update" button will appear at the bottom of the window. Click it to start updating.

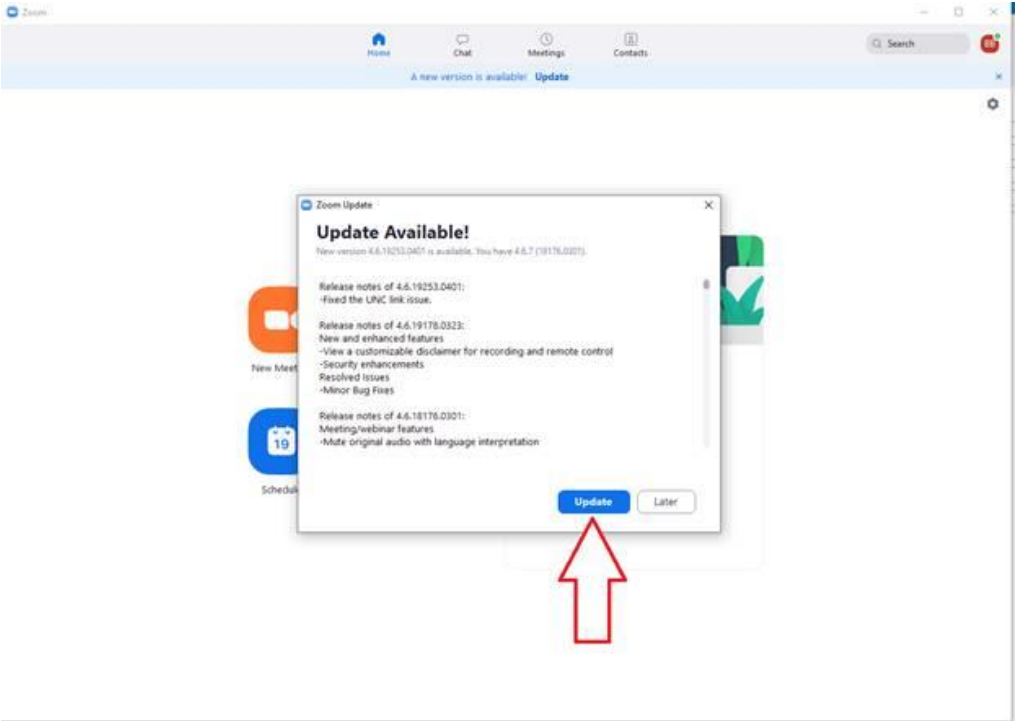

5. Zoom will then complete the update process.

Please do this now and ensure you are doing this on a regular basis. This will help make sure your experience with Zoom is as secure as possible.

If you have any questions, please contact us at [remoteteaching@uwinnipeg.ca.](mailto:remoteteaching@uwinnipeg.ca) We are available Monday-Friday, 8:30am-4:30pm.